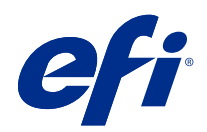

# Fiery Driver for Mac OS

© 2018 Electronics For Imaging, Inc. Informace obsažené v této publikaci jsou zahrnuty v Právní oznámení pro tento produkt.

## Obsah

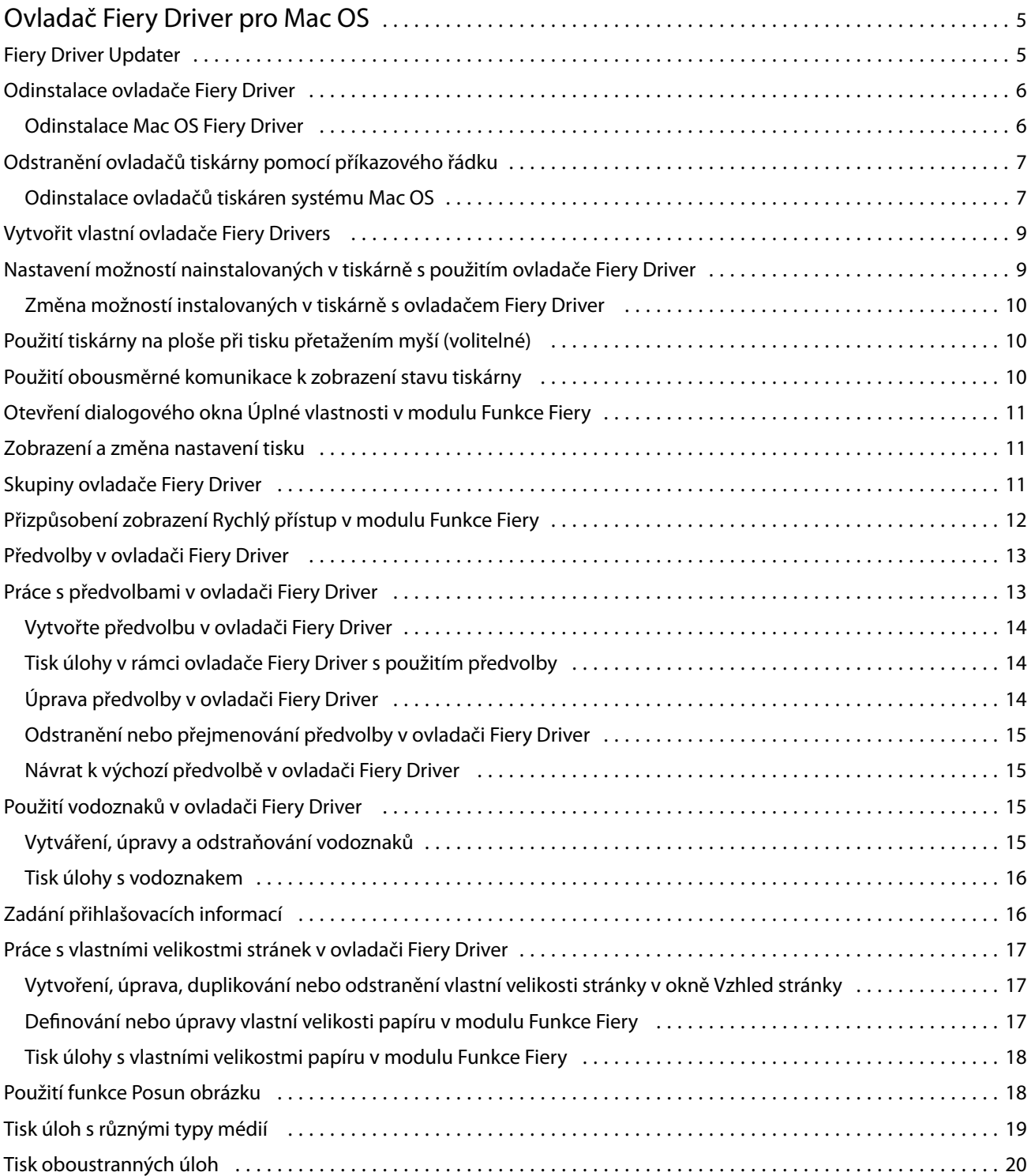

Fiery Driver for Mac OS Obsah 4

## <span id="page-4-0"></span>Ovladač Fiery Driver pro Mac OS

Ovladač Fiery Driver umožňuje aplikacím komunikovat se Serverem Fiery a tisknout dokumenty.

Vlastnosti Fiery, modul plug-in pro ovladač Fiery Driver pro Mac OS umožňuje aplikacím tisk dokumentů do vašeho Serveru Fiery.

Při používání modulu Funkce Fiery pamatujte na následující skutečnosti:

- **•** Modul Funkce Fiery poskytuje výchozí nastavení tisku pro většinu aplikací a tiskáren. Toto nastavení můžete snadno změnit, když nainstalujete novou možnost tisku nebo když chcete použít pro určitou funkci konkrétní nastavení.
- **•** Modul Funkce Fiery je přístupný přímo z dialogového okna Tisk systému Mac OS při tisku úlohy.
- **•** Možnosti tisku a jejich nastavení umožňují přístup ke speciálním funkcím tiskárny. Možnost Oboustranný tisk například umožňuje určit orientaci vytištěných stránek.
- **•** Při tisku z aplikací, které používají specifické možnosti pro tisk bez okrajů a škálování, doporučujeme definovat tato nastavení možností tisku buď v ovladači Fiery Driver, nebo pomocí příkazu Vzhled stránky příslušné aplikace.

Informace o konkrétních nastaveních tisku s použitím ovladače Fiery Driver naleznete v příručce *Tisk*, která je součástí sady uživatelské dokumentace.

## Fiery Driver Updater

Aplikace Fiery Driver Updater se nainstaluje jako součást instalace ovladače tiskárny. Aplikace Fiery Driver Updater dokáže kontrolovat aktualizované ovladače tiskárny vždy při přihlášení do počítače.

**Poznámka:** Aplikaci Fiery Driver Updater může nainstalovat pouze správce, který má oprávnění správce.

Aktualizace pro společné součásti ovladače budou podle potřeby zajištěny pomocí aplikace Fiery Driver Updater. Aktualizace konkrétních produktů nejsou pomocí aplikace Fiery Driver Updater poskytovány.

Oznámení aktualizací lze zapnout nebo vypnout v aplikaci Fiery Driver Updater, kterou lze otevřít ve složce Aplikace systému Mac OS (kliknutím na tlačítko Přejít > Aplikace).

Vypnutím oznámení se vypne také zjišťování aktualizací pro Fiery Driver.

Když kliknete na tlačítko Zkontrolovat aktualizace ovladače na kartě O aplikaci ovladače Fiery Driver, zobrazí se zpráva s výzvou ke spuštění aplikace Fiery Driver Updater ze složky Aplikace.

Při používání aplikace Fiery Driver Updater pamatujte na následující skutečnosti:

- **•** Aplikace Fiery Driver Updater uvádí všechny ovladače Fiery Drivers verze 5.0 nebo vyšší nainstalované v místním systému a aktualizace ovladačů Fiery Drivers pouze verze 5.0 nebo vyšší.
- **•** Po instalaci ovladače, během níž se nainstaluje také aplikace Fiery Driver Updater, je třeba se odhlásit a znovu přihlásit. Tak se zapne automatické každodenní zjišťování aktualizací ovladače.

6

- <span id="page-5-0"></span>**•** Jakmile bude aktualizace ovladače k dispozici, v okně aplikace Fiery Driver Updater se zobrazí odkaz na verzi ovladače, která je dostupná jako aktualizace. Kliknutím na odkaz otevřete webovou stránku, na které budou uvedeny poznámky k verzi konkrétní aktualizace ovladače.
- **•** Po úspěšném použití opravy se aktualizuje verze ovladače na kartě O aplikaci, aby odpovídala dostupné verzi opravy ovladače zobrazené v okně aplikace Fiery Driver Updater.
- **•** Nástroj Fiery Driver Updater podporuje vrácení předchozí verze ovladače. Pokud po instalaci aktualizace ovladače prostřednictvím nástroje Fiery Driver Updater bude z libovolného důvodu třeba aktualizovanou verzi ovladače odstranit a vrátit se k verzi předchozí, klikněte na ikonu vrácení zpět pod názvem ovladače tiskárny.
- **•** Pokud je v klientském systému nainstalovaný program Fiery Software Manager a zobrazí výzvu k restartování počítače, zobrazí se výzva k restartu také v aplikaci Fiery Driver Updater.

[Fiery Driver Updater – poznámky k verzi pro zákazníky](http://help.efi.com/fierydriver/FieryDriverUpdater_CRN.pdf)

## Odinstalace ovladače Fiery Driver

Ovladač Fiery Driver můžete z klientského počítače odinstalovat.

Obslužné programy pro odinstalaci lze nainstalovat a používat místně z klientského počítače. Před použitím tohoto softwaru není nutné se připojovat k serveru Fiery Driver.

Ovladač Fiery Driver můžete odinstalovat pomocí následujících metod v závislosti na operačním systému:

- **•** Program Fiery Printer Delete Utility z klientského počítače se systémem Windows.
- **•** Obslužný program Fiery Software Uninstaller z klientského počítače se systémem Mac OS.

#### **Odinstalace Mac OS Fiery Driver**

Ovladač Mac OS Fiery Driver je možné odinstalovat pomocí obslužného programu Fiery Software Uninstaller.

Obslužný program Fiery Software Uninstaller musí být nainstalován v klientském počítači se systémem Mac OS.

- **1** Přejděte do složky Aplikace a dvakrát klikněte na ikonu nástroje Fiery Software Uninstaller.
- **2** Není-li vybrána karta Tiskárny, klikněte na ni.
- **3** Vyberte tiskárnu ze seznamu Nainstalované tiskárny.
- **4** Použijte jeden z následujících postupů:
	- **•** Kliknutím na příkaz Odebrat tiskárnu a ovladač odeberte tiskárnu i příslušné soubory ovladače tiskárny. Chcete-li odebrat tiskárnu i související ovladač tiskárny, nelze vybrat více tiskáren současně.
	- **•** Chcete-li odebrat pouze tiskárnu ze seznamu Nainstalované tiskárny a ponechat nainstalovaný ovladač tiskárny, klikněte na příkaz Odebrat tiskárnu.

Obslužný program může odebrat pouze tiskárny, které se právě nepoužívají ani nejsou otevřené v Doku.

**Poznámka:** Pokud je určitý ovladač tiskárny používán více tiskárnami, odebráním tohoto ovladače tiskárny odeberete i všechny tiskárny, které jej používají.

- <span id="page-6-0"></span>**5** Chcete-li odstranění tiskárny potvrdit, zadejte do dialogového okna vaše heslo pro počítač se systémem Mac OS a klikněte na tlačítko OK.
- **6** Kliknutím na kartu Ovladače zobrazíte nainstalované ovladače tiskárny.
- **7** Zavřete dialogové okno nástroje Fiery Software Uninstaller.

## Odstranění ovladačů tiskárny pomocí příkazového řádku

K odebrání tiskárny Fiery a příslušného ovladače tiskárny Fiery v operačním systému Mac OS můžete použít funkce příkazového řádku.

#### **Odinstalace ovladačů tiskáren systému Mac OS**

K odebrání tiskárny Fiery a odpovídajícího ovladače tiskárny můžete v systému Mac OS X v10.7 a novějších použít program Fiery Software Uninstaller z aplikace Terminal a funkce příkazového řádku.

Během procesu odinstalace nebude Fiery Software Uninstaller od uživatele požadovat potvrzení, například ohledně ukončení spuštěných aplikací nebo zachování předvoleb.

Spuštěné aplikace budou ukončeny a odinstalace bude pokračovat bez jakéhokoli potvrzení od uživatele.

**1** Otevřete aplikaci Terminal.

#### **2** Zadejte příkaz **sudo FSU -s CurrentUserName Flag**

Kde CurrentUserName může být uvedeno jako **\"\$USER\"** nebo **`whoami`**. Slouží k získání umístění složky Library/Preferences specifické pro konkrétního uživatele.

Kde FSU je /Fiery Software Uninstaller.app/Contents/MacOS/Fiery Software Uninstaller.

Volba [flags] může být kterákoli z následujících možností:

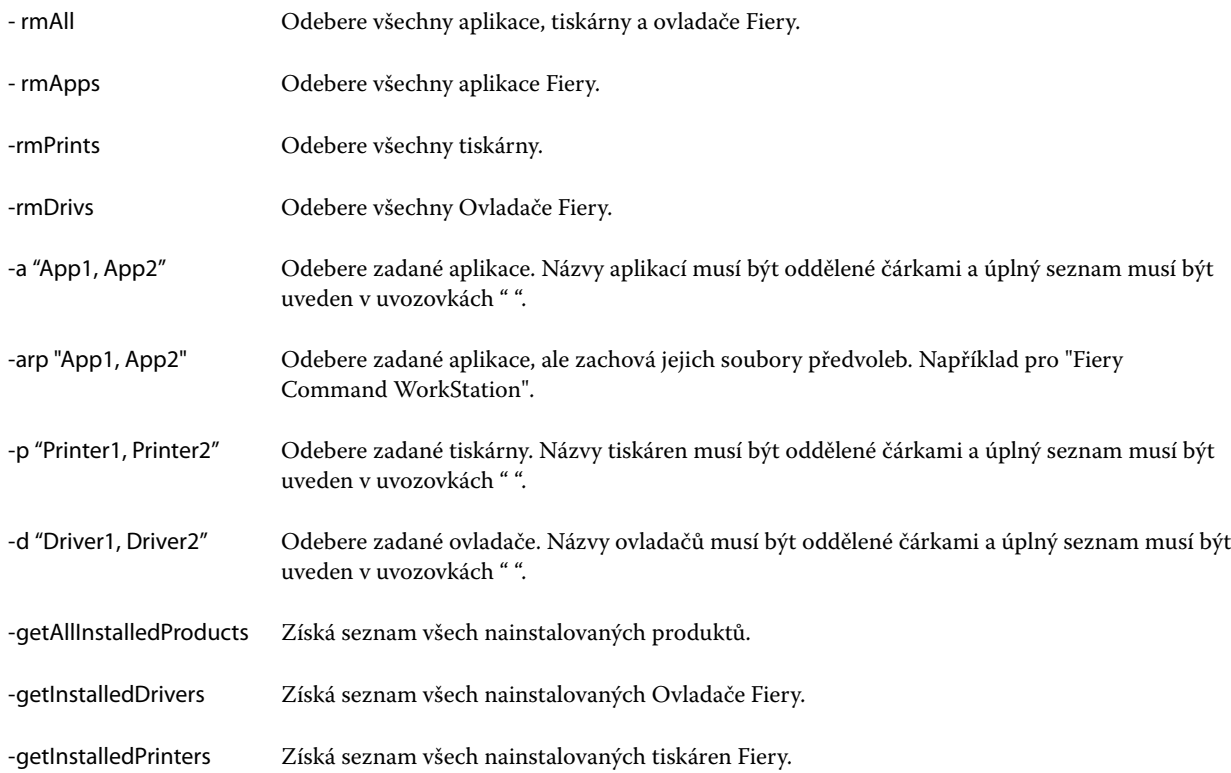

<span id="page-8-0"></span>Následující příklady popisují postup odebrání ovladače tiskárny Fiery pomocí funkcí příkazového řádku Fiery Software Uninstaller.

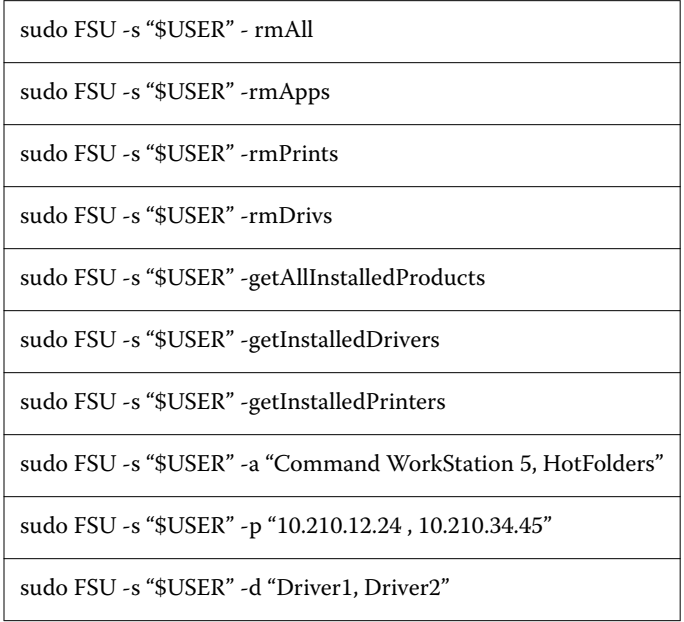

## Vytvořit vlastní ovladače Fiery Drivers

Nástroj Fiery Driver Configurator představuje samostatnou aplikaci Windows, která umožňuje správci vytvářet vlastní ovladače Fiery PS Drivers pro klientské počítače Windows.

Uložením konfiguračního souboru z aplikace Fiery Driver Configurator systému Windows a pak použitím doprovodné aplikace Fiery Driver Configurator systému Mac OS lze vytvořit balíček tiskového ovladače pro systém Mac OS.

Aplikace Fiery Driver Configurator v podstatě vytváří zjednodušený ovladač tiskárny, například pro plnění potřeb konkrétní skupiny nebo obchodní jednotky v rámci společnosti.

Správce může zobrazit/skrýt a zamykat/odemykat funkce a nastavovat výchozí nastavení možností tisku.

Když vytváříte přizpůsobený ovladač Fiery Driver pro Windows, můžete také vytvořit stejný přizpůsobený ovladač Fiery Driver pro systém Mac OS.

Další informace naleznete v *nápovědě k aplikaci Fiery Driver Configurator*.

## Nastavení možností nainstalovaných v tiskárně s použitím ovladače Fiery Driver

Chcete-li správně použít možnosti tisku pro tiskárnu a server Server Fiery je třeba nakonfigurovat počítač podle možností nainstalovaných v tiskárně. Pokud vytvoříte tiskárnu pomocí instalačního programu ovladače tiskárny Fiery, nainstalované možnosti se nakonfigurují automaticky.

<span id="page-9-0"></span>Obousměrná komunikace umožňuje ovladači Fiery Driver zadávat dotazy na tiskárnu a načítat možnosti, které jsou aktuálně nainstalovány. V ovladači Fiery Driver je uveden seznam nainstalovaných možností na kartě Možnosti (nebo kartě Ovladače) v části Možnosti a materiály. V závislosti na těchto možnostech jsou aktivována příslušná nastavení tisku.

Nainstalované možnosti serveru Server Fiery, které váš počítač používá, můžete ručně konfigurovat. Chcete-li změnit nainstalované možnosti, musíte použít kartu Možnosti (nebo Ovladač) části Možnosti a materiály v části instalace nástrojů tiskárny Mac OS.

Pokud nakonfigurujete možnosti dostupné k instalaci ručně, nezapínejte možnosti, které nejsou v tiskárně nainstalovány. Jinak by možnosti tisku zobrazené v okně ovladače Fiery Driver nemusely odpovídat možnostem tisku, které jsou skutečně k dispozici.

Nainstalované možnosti můžete nastavit v části Tiskárny a skenery pod položkou Předvolby systému.

#### **Změna možností instalovaných v tiskárně s ovladačem Fiery Driver**

Chcete-li upravovat nainstalované možnosti tiskárny, je třeba použít ovladač Fiery Driver.

- **1** Vyberte možnosti nabídka Apple > Předvolby systému a pak klikněte na možnost Tiskárny a skenery.
- **2** V seznamu tiskáren klikněte na položku Server Fiery a poté klikněte na možnost Možnosti a materiál.
- **3** Chcete-li změnit instalovatelné možnosti, klikněte na kartu Možnosti.
- **4** Nastavte možnosti, které jsou v tiskárně nainstalovány.

## Použití tiskárny na ploše při tisku přetažením myší (volitelné)

Funkce tiskárny na ploše může na ploše vytvořit ikonu tiskárny Server Fiery. Soubor lze vytisknout na tiskárně Server Fiery tak, že ho přetáhnete na příslušnou ikonu.

- **1** Vyberte možnosti nabídka Apple > Předvolby systému a pak klikněte na možnost Tiskárny a skenery.
- **2** Ze seznamu tiskáren přetáhněte položku Server Fiery myší na plochu.

## Použití obousměrné komunikace k zobrazení stavu tiskárny

Je-li možnost Obousměrná komunikace zapnutá, je možné načítat stav tiskárny a nastavení ColorWise z produktu Server Fiery a zobrazovat je v ovladači Fiery Driver.

Musí být splněny následující podmínky:

- **•** Musí být k dispozici síťové připojení k produktu Server Fiery.
- **•** Produkt Server Fiery musí podporovat nastavení ColorWise.
- **•** Stav tiskárny zahrnuje aktuální úroveň papíru a toneru.

<span id="page-10-0"></span>**Poznámka:** Nastavení ColorWise v produktu Server Fiery lze upravovat prostřednictvím možnosti nastavení barev v rámci nástroje Command WorkStation.

Informace o možnostech tisku ColorWise naleznete v rámci sady uživatelské dokumentace v části *Barevný tisk*.

- **1** V aplikaci klikněte na možnost Soubor > Tisk a jako svoji tiskárnu vyberte server Server Fiery.
- **2** V rozevíracím seznamu klikněte na možnost Funkce Fiery a poté klikněte na možnost Obousměrná komunikace.
- **3** Postupujte následovně:
	- **•** macOS High Sierra 10.13, Sierra 10.12 a Mac OS X 10.11: IP adresa nebo název DNS serveru Server Fiery v poli Adresa tiskárny se vyplní automaticky a nelze je upravovat.
- **4** Klikněte na položku Úplné vlastnosti.
- **5** Chcete-li sledovat stav tiskárny, klikněte na ikonu Tiskárna.

## Otevření dialogového okna Úplné vlastnosti v modulu Funkce Fiery

Prostřednictvím dialogového okna Úplné vlastnosti lze nastavovat řadu možností, jako jsou vodoznaky a předvolby, a definovat vlastní velikosti stránek.

- **1** V aplikaci klikněte na možnost Soubor > Tisk a jako tiskárnu nastavte položku Server Fiery.
- **2** V rozevíracím seznamu klikněte na položku Funkce Fiery.
- **3** Klikněte na položku Úplné vlastnosti.

#### Zobrazení a změna nastavení tisku

Modul Funkce Fiery obsahuje nejčastěji používaná nastavení specifická pro danou tiskárnu. Modul Funkce Fiery seskupuje nastavení tisku na kartách, jejichž zobrazení závisí na konkrétní tiskárně.

Určíte-li výchozí nastavení, tisková úloha se vytiskne s použitím nastavení zadaného při instalaci, neboli výchozího nastavení tiskárny.

**Poznámka:** Některé nástroje, například Command WorkStation, mohou potlačit nastavení tisku pro příslušnou úlohu. (Informace naleznete v *nápovědě k nástroji Command WorkStation*.)

- **1** Otevřete dialogové okno Úplné vlastnosti. (Viz Otevření dialogového okna Úplné vlastnosti v modulu Funkce Fiery na straně 11.)
- **2** Vyberte požadovaná nastavení tisku pro příslušnou úlohu.

### <span id="page-11-0"></span>Skupiny ovladače Fiery Driver

Nastavení tisku v ovladači Fiery Driver jsou pro usnadnění použití seskupena do kategorií. Každá skupina nebo karta obsahuje možnosti tisku, které jsou podobné nebo se vzájemně doplňují.

- **•** Rychlý přístup obsahuje duplikáty důležitých možností tisku z ostatních skupin vlastností úloh. Tuto kartu lze přizpůsobit. V tomto zobrazení lze přidat nebo odebrat libovolnou možnost nastavení tisku. Karta Rychlý přístup umožňuje rychle vyhledat možnosti tisku, aniž by bylo třeba procházet všechny karty Vlastnosti úlohy.
- **•** Informace o úloze Všechny informace o úloze, včetně informací o uživateli, které mohou být vyžadovány pro ověření uživatele a zpracování úloh.
- **•** Média Atributy a zdroje papíru pro tisk a vkládání.
- **•** Rozložení Definice vyřazování tiskové úlohy a zpracování brožur na médiu či listu s výjimkou umístění sloužícího ke kompenzaci možností dokončování, například Zarovnání zásobníků.
- **•** Barva Nastavení barev a funkce umělecké grafiky (je-li tato možnost zapnuta). Při připojení k černobílé tiskárně se tato karta nezobrazí.
- **•** Obrázek Veškerá nastavení Kvalita obrázku podporovaná připojeným produktem Server Fiery a tiskárnou.
- **•** Dokončování Možnosti tisku související pouze s vybavením tiskárny pro dokončování a také posun obrazu za účelem kompenzace možností dokončování. Tyto možnosti potlačují nastavení v části Server Fiery Nastavení tiskárny, lze je však změnit prostřednictvím aplikace Command WorkStation.
- **•** VDP Veškerá nastavení VDP (Tisk proměnných dat), jako je například FreeForm a upřesňující nastavení VDP.
- **•** Razítkování Všechny možnosti razítkování, které umožňují přidat nebo skrýt či odebrat jakýkoli obraz v dané úloze. Tato karta rovněž zahrnuje vlastnosti vodoznaku, které definují umístění a styl vodoznaku.

**Poznámka:** Některé Servery Fiery nemusí kartu Razítkování podporovat.

**•** Tiskárna – Informace o stavu tiskárny včetně aktuální úrovně papíru a toneru.

**Poznámka:** Aby se informace na kartě Tiskárna aktualizovaly, je nutné zapnout obousměrnou komunikaci tiskárny.

## Přizpůsobení zobrazení Rychlý přístup v modulu Funkce Fiery

Zobrazení Rychlý přístup je součástí modulu Funkce Fiery. Lze je přizpůsobit často používanými možnostmi tisku. Tímto způsobem ušetříte čas, protože při nastavování možností, které jste umístili do části Rychlý přístup, nebude třeba otevírat žádné další karty možností tisku.

Pokud určitou možnost tisku umístíte do zobrazení Rychlý přístup, bude se i nadále zobrazovat na původní kartě možností tisku. Příslušnou možnost pak můžete nastavit z libovolného z těchto míst.

Zobrazení Rychlý přístup nepodporuje některé možnosti tisku, například Smíšená média na kartě Média, jež po výběru otevřou nové okno.

Všechny možnosti tisku v podokně Rychlý přístup leží mimo Vlastnosti úlohy tiskového ovladače. Vyberete-li je, budou jimi potlačeny veškeré předvolby, které jsou již vybrány. Pokud použijete předvolbu a v podokně Rychlý přístup jste změnili některá nastavení (vyjma počtu kopií), bude pole s názvem předvolby prázdné.

**1** V aplikaci klikněte na položku Soubor > Tisk a klikněte na možnost Server Fiery jako svoji tiskárnu.

- <span id="page-12-0"></span>**2** V rozevíracím seznamu klikněte na položku Funkce Fiery.
- **3** Po kliknutí na možnost Přizpůsobit lze nastavit možnosti zobrazené v podokně Rychlý přístup.
- **4** Chcete-li zkratku přidat nebo odebrat, vyberte ji a přesuňte ji ze seznamu Dostupné zkratky do seznamu Aktuální zkratky nebo naopak.

**Poznámka:** Zobrazení Rychlý přístup nemůže být prázdné. Pokud ze zobrazení Rychlý přístup odeberete všechny možnosti, obnoví se původní skupina možností.

**5** Kliknutím na tlačítko OK uložte provedené změny.

## Předvolby v ovladači Fiery Driver

Předvolba je kolekce nastavení tisku v ovladači Fiery Driver, kterou lze použít jako celek a poté případně upravit jednotlivá nastavení.

Můžete vybrat předvolbu úlohy v seznamu Předvolby nebo vytvořit novou předvolbu na základě aktuálních možností nastavených v ovladači Fiery Driver. Pokud úloha aktuálně nepoužívá předvolbu, je pole předvolby prázdné a v poli Předvolby se nezobrazuje žádný text. Všechny vlastnosti zobrazují počáteční výchozí nastavení. Je-li vybrána předvolba úlohy, jsou všechna nastavení aktualizována tak, aby odpovídala příslušné uložené předvolbě. Při jakékoli změně nastavení tisku se seznam Předvolby vynuluje.

K dispozici jsou dva typy předvoleb úloh:

**•** Místní předvolby – Jsou uloženy v místním počítači uživatele.

Místní předvolby jsou k dispozici v seznamu Předvolby při každém přístupu k produktu Server Fiery. Zůstanou uloženy na místním pevném disku, dokud je neodstraníte.

**•** Předvolby serveru – ukládají se na Serveru Fiery pomocí nástroje Command WorkStation a sdílí se s ostatními uživateli Serveru Fiery. Publikované položky Předvolby serveru jsou uvedeny v seznamu Předvolby.

Pokud pro úlohu použijete položku Předvolba serveru, stanou se nastavení předvolby součástí této úlohy a zůstanou v úloze zachována, dokud je neupravíte.

Položku Předvolba serveru nelze upravovat v ovladači Fiery Driver. Pokud položka Předvolba serveru uzamkla nastavení tisku, lze je potlačit v ovladači Fiery Driver poté, co je vyberete pro příslušnou úlohu. V případě potlačení bude pole Předvolby prázdné. (Viz *nápověda k aplikaci Command WorkStation*.)

#### Práce s předvolbami v ovladači Fiery Driver

Předvolby můžete vytvářet, upravovat a odstraňovat. U předvolby se také můžete vrátit do výchozího nastavení.

**Poznámka:** Soubor Presets má formát .sav nebo .xml. V případě formátu .sav je každá předvolba samostatným souborem. V případě formátu .xml jsou všechny předvolby uloženy v jediném souboru. Soubor Presets je vytvořen pro konkrétního uživatele.

#### <span id="page-13-0"></span>**Vytvořte předvolbu v ovladači Fiery Driver**

Můžete vytvořit předvolbu obsahující běžně používaná nastavení tisku.

Předvolba je uložena v lokálním počítači a nelze ji sdílet s ostatními uživateli.

- **1** Otevřete dialogové okno Úplné vlastnosti. (Viz [Otevření dialogového okna Úplné vlastnosti v modulu Funkce](#page-10-0) [Fiery](#page-10-0) na straně 11.)
- **2** Určete nastavení tisku podle svých požadavků.
- **3** V seznamu Předvolby vyberte možnost Uložit předvolbu.
- **4** Zadejte popisný název předvolby a klikněte na tlačítko Uložit.

#### **Tisk úlohy v rámci ovladače Fiery Driver s použitím předvolby**

V dialogovém okně Úplné vlastnosti modulu Funkce Fiery je uvedeno, které předvolby jsou případně k dispozici pro všechny tiskové úlohy.

Určíte-li pro úlohu položku Místní předvolba nebo Předvolba serveru, stanou se nastavení příslušné předvolby součástí úlohy a zůstanou tak, dokud je neupravíte.

Některé aplikace, například Text Editor, při každém tisku úlohy obnovují výchozí hodnoty nastavení a otevírají okno ovladače Fiery Driver.

**Poznámka:** Funkce Předvolba, která se zobrazuje v dialogovém okně Tisk aplikace (poskytovaném systémem Mac OS), používá stejnou předvolbu, dokud ji nezměníte, a to bez ohledu na použitou aplikaci.

**Poznámka:** Sdílet předvolby mezi různými produkty Servery Fiery nelze.

- **1** Otevřete dialogové okno Úplné vlastnosti. (Viz [Otevření dialogového okna Úplné vlastnosti v modulu Funkce](#page-10-0) [Fiery](#page-10-0) na straně 11.)
- **2** V seznamu Předvolby vyberte požadovanou předvolbu.

**Poznámka:** Použijete-li pro úlohu položku Místní předvolba, stane se součástí úlohy, název předvolby však zachován nezůstane. Je-li pro úlohu použita položka Předvolba serveru, stane se součástí úlohy spolu s názvem použité položky Předvolba serveru.

#### **Úprava předvolby v ovladači Fiery Driver**

Předvolba obsahuje většinu nastavení tisku, která jste nakonfigurovali v okně Úplné vlastnosti nástroje Funkce Fiery. Po výběru předvolby můžete změnit nastavení v okně Předvolby tisku, tím však zmizí hodnota z pole Předvolby.

- **1** Otevřete dialogové okno Úplné vlastnosti. (Viz [Otevření dialogového okna Úplné vlastnosti v modulu Funkce](#page-10-0) [Fiery](#page-10-0) na straně 11.)
- **2** V seznamu Předvolby vyberte předvolbu, kterou chcete upravit, a změňte nastavení tisku.
- **3** V seznamu Předvolby vyberte možnost Uložit předvolbu.
- **4** Zadejte stejný název předvolby a klikněte na tlačítko Uložit.

#### <span id="page-14-0"></span>**Odstranění nebo přejmenování předvolby v ovladači Fiery Driver**

Předvolbu můžete odstranit nebo přejmenovat prostřednictvím funkce Správa místních předvoleb v ovladači Fiery Driver.

**Poznámka:** Chcete-li předvolbu odstranit, nesmí být používána.

- **1** Otevřete dialogové okno Úplné vlastnosti. (Viz [Otevření dialogového okna Úplné vlastnosti v modulu Funkce](#page-10-0) [Fiery](#page-10-0) na straně 11.)
- **2** V seznamu Předvolby vyberte možnost Správa místních předvoleb.
- **3** Vyberte požadovanou předvolbu a proveďte jednu z těchto akcí:
	- **•** Chcete-li předvolbu odstranit, klikněte na možnost Odstranit.
	- **•** Chcete-li předvolbu přejmenovat, klikněte na možnost Přejmenovat, zadejte pro předvolbu popisný název a poté klikněte na možnost Uložit.

#### **Návrat k výchozí předvolbě v ovladači Fiery Driver**

Na úlohu můžete použít výchozí předvolbu a obnovit tak možnosti tisku do výchozího nastavení.

- **1** Otevřete dialogové okno Úplné vlastnosti. (Viz [Otevření dialogového okna Úplné vlastnosti v modulu Funkce](#page-10-0) [Fiery](#page-10-0) na straně 11.)
- **2** V seznamu Předvolby vyberte možnost Tovární nastavení.
- **3** Klikněte na tlačítko OK v dialogovém okně Předvolby tisku.

#### Použití vodoznaků v ovladači Fiery Driver

Funkce Vodoznak ovladače Fiery Driver umožňuje tisknout text přes první stránku nebo každou stránku dokumentu (nezávisle na textu poskytnutém tiskovou aplikací).

Definice vodoznaků můžete vytvořit, uložit a používat pro všechny tiskárny Server Fiery a všechny dokumenty. Nastavení vodoznaku je rovněž možné zadat při tisku dokumentu.

**Poznámka:** Některé aplikace nepodporují tisk vodoznaků. Ve vodoznacích rovněž nelze použít některá písma, například určitá japonská a čínská písma.

#### **Vytváření, úpravy a odstraňování vodoznaků**

Vodoznaky lze vytvářet, upravovat a odstraňovat. Můžete nastavit vlastnosti vodoznaku.

V poli náhledu je zobrazena miniatura stránky s textem vodoznaku, včetně naklonění a umístění na stránce.

<span id="page-15-0"></span>Náhled zobrazuje skutečný text, nezobrazuje však některé písma. Náhled se nemění s každou změnou písma a zobrazují se v něm pouze písma podporovaná příslušným operačním systémem, nikoli písma nainstalovaná v produktu Server Fiery.

- **1** Otevřete dialogové okno Úplné vlastnosti. (Viz [Otevření dialogového okna Úplné vlastnosti v modulu Funkce](#page-10-0) [Fiery](#page-10-0) na straně 11.)
- **2** Klikněte na ikonu Razítkování.
- **3** Proveďte jednu z následujících akcí:
	- **•** Chcete-li vytvořit vlastní vodoznak, klikněte na možnost Nový.
	- **•** Chcete-li upravit standardní vodoznak, vyberte jej z rozevírací nabídky a klikněte na možnost Upravit.
	- **•** Chcete-li vodoznak odebrat ze seznamu, vyberte jej v rozevírací nabídce, klikněte na možnost Odstranit a poté klikněte na možnost Ano.
- **4** Chcete-li vytvořit nový vodoznak nebo upravit existující, proveďte tyto akce:
	- **•** Určete text, písmo a velikost. (Styl textu je součástí výběru písma.)
	- **•** V oblasti Úhel určete naklonění vodoznaku, a to zadáním počtu stupňů, o který má být natočen, nebo tažením rohu vodoznaku pomocí myši.
	- **•** V oblasti Poloha určete relativní umístění vodoznaku vzhledem ke středu stránky. Vodoznak můžete umístit automaticky na střed nebo můžete zadat hodnoty pro vodorovnou a svislou polohu středu vodoznaku vzhledem ke středu stránky. (Střed vodoznaku lze rovněž přetáhnout pomocí myši.)
	- **•** Nastavte pro vodoznak barvu nebo odstín šedé.

V případě barevných tiskáren zadejte hodnoty v oblasti Barva. V případě černobílých tiskáren zadejte hodnoty jako procentní podíl šedé v oblasti Tmavost.

#### **Tisk úlohy s vodoznakem**

Vodoznaky jsou specifické pro jednotlivé tiskárny. Můžete nastavit vodoznak, který má být vytištěn přes první stránku nebo každou stránku dokumentu. Pokud neurčíte, že se vodoznak má tisknout pouze na první stránce, bude vytištěn na každé stránce dokumentu.

- **1** Otevřete dialogové okno Úplné vlastnosti. (Viz [Otevření dialogového okna Úplné vlastnosti v modulu Funkce](#page-10-0) [Fiery](#page-10-0) na straně 11.)
- **2** Klikněte na ikonu Razítkování.
- **3** V nabídce Vodoznak vyberte požadovaný vodoznak.
- **4** V oblasti Tisknout vodoznak určete, zda má být vodoznak vytištěn pouze na první stránce.
- **5** Určete požadovaná nastavení tisku a poté dokument vytiskněte.

## <span id="page-16-0"></span>Zadání přihlašovacích informací

Pokud produkt Server Fiery vyžaduje před tiskem ověření uživatele, musíte při tisku zadat uživatelské jméno a heslo.

- **1** Otevřete dialogové okno Úplné vlastnosti. (Viz [Otevření dialogového okna Úplné vlastnosti v modulu Funkce](#page-10-0) [Fiery](#page-10-0) na straně 11.)
- **2** Klikněte na ikonu Informace o úloze a rozbalte část Ověření uživatele.
- **3** Do příslušných polí zadejte své uživatelské jméno a heslo.
- **4** Určete požadovaná nastavení tisku a poté dokument vytiskněte.

## Práce s vlastními velikostmi stránek v ovladači Fiery Driver

Nastavením vlastní velikosti stránky lze definovat rozměry vytištěné stránky. Po určení vlastní velikosti stránky lze zadané nastavení používat v určité aplikaci, aniž byste je museli při každém tisku znovu zadávat.

U vlastních velikostí stránek hodnota Šířka odpovídá kratší straně a hodnota Výška odpovídá delší straně zpracovávané úlohy. Vlastní velikost stránky vždy nastavujte tímto způsobem, bez ohledu na nastavení orientace v aplikaci.

#### **Vytvoření, úprava, duplikování nebo odstranění vlastní velikosti stránky v okně Vzhled stránky**

V okně Vzhled stránky můžete vytvořit, upravovat, duplikovat nebo odstranit vlastní velikost stránky. Nastavením vlastní velikosti stránky lze definovat rozměry a okraje stránek.

- **1** V použité aplikaci vyberte příkaz Soubor > Vzhled stránky.
- **2** Klepněte na možnost Správa vlastních velikostí v nabídce Velikost papíru a proveďte jednu z těchto akcí:
	- **•** Chcete-li vytvořit novou vlastní velikost stránky, klikněte na znaménko plus, dvakrát klikněte na položku Bez názvu a zadejte název pro příslušnou vlastní velikost stránky. Poté zadejte rozměry stránky a okrajů.
	- **•** Chcete-li upravovat rozměry a okraje stránky, vyberte ze seznamu vlastní velikost papíru, upravte hodnoty a poté nahraďte existující položku Název vlastní stránky klepnutím na ni.
	- **•** Chcete-li vlastní velikost stránky odstranit, vyberte ze seznamu vlastní velikost papíru a klepněte na znaménko minus.
	- **•** Chcete-li vlastní velikost stránky duplikovat, vyberte ze seznamu vlastní velikost papíru, klikněte na možnost Duplikovat, dvakrát klikněte na název duplikované položky a poté zadejte nový název.

#### **Definování nebo úpravy vlastní velikosti papíru v modulu Funkce Fiery**

Je možné definovat nebo upravit vlastní velikost dokumentu nebo vstupu pro danou úlohu.

<span id="page-17-0"></span>Velikost dokumentu představuje digitální *vstup* (velikost stránky definovanou pro původní dokument) a velikost výstupní stránky představuje fyzický *výstup* (skutečnou velikost papíru v zásobníku).

Při výchozím nastavení ovladač Fiery Driver nastavuje možnost Velikost papíru na stejnou hodnotu jako Velikost dokumentu. Je přitom jedno, zda na jeden arch papíru tisknete jednu nebo několik stránek dokumentu.

- **1** Otevřete dialogové okno Úplné vlastnosti. (Viz [Otevření dialogového okna Úplné vlastnosti v modulu Funkce](#page-10-0) [Fiery](#page-10-0) na straně 11.)
- **2** Klikněte na ikonu Média.
- **3** V nabídce Velikost papíru klikněte na tlačítko Vlastní.
- **4** Nastavte pro vlastní velikost papíru tyto možnosti:
	- **•** Rozměry Zadejte výšku a šířku dokumentu nebo tiskové úlohy.
	- **•** Jednotka Vyberte požadovanou měrnou jednotku pro daný dokument nebo tiskovou úlohu.

#### **Tisk úlohy s vlastními velikostmi papíru v modulu Funkce Fiery**

Při tisku úlohy můžete použít vlastní velikost papíru.

- **1** Otevřete dialogové okno Úplné vlastnosti. (Viz [Otevření dialogového okna Úplné vlastnosti v modulu Funkce](#page-10-0) [Fiery](#page-10-0) na straně 11.)
- **2** Klikněte na ikonu Média.
- **3** V nabídce Velikost papíru vyberte vlastní velikost papíru.
- **4** V nabídce Zdroj papíru (nebo Vstupní zásobník) klikněte na zásobník obsahující papír vlastní velikosti pro danou úlohu.

Výběr zásobníku je platný pouze pro aktuální úlohu.

**5** Určete požadovaná nastavení tisku a poté dokument vytiskněte.

## Použití funkce Posun obrázku

Funkce Posun obrázku má vliv na posunutí obrázku pro celou úlohu, nikoli pouze pro jednu stránku.

Pro přední (liché) a zadní (sudé) stránky však můžete určit nastavení zarovnání. Funkce Posun obrázku může zabránit oříznutí obrázku.

**Poznámka:** Možnost Posun obrázku není podporována pro funkce Tvorba brožur a Společný tisk.

Funkce Posun obrázku je obecně užitečná při těchto operacích:

- **•** Kompenzace nevycentrované cesty papíru v tiskárně.
- **•** Zarovnání obsahu do předtištěných polí ve formulářích.
- **•** Správné zarovnání obsahu na jedné straně papíru, je-li druhé straně již obsah vytištěn.
- <span id="page-18-0"></span>**1** V aplikaci klikněte na položku Soubor > Tisk a vyberte možnost Server Fiery jako svoji tiskárnu.
- **2** Otevřete dialogové okno Úplné vlastnosti. (Viz [Otevření dialogového okna Úplné vlastnosti v modulu Funkce](#page-10-0) [Fiery](#page-10-0) na straně 11.)
- **3** Klikněte na ikonu Dokončování.
- **4** Rozbalte možnost Posun obrázku a vyberte možnost Posun obrázku.
- **5** Vyberte měrné jednotky.
- **6** Do polí X a Y pro nastavení Přední a Zadní zadejte odpovídající nastavení posunu obrázku.

**Poznámka:** Maximální hodnota pro osu X i Y je 999,99 bodu / 13,89 palce / 352,77 mm.

**7** Chcete-li zarovnat přední i zadní obraz proporčně, vyberte možnost Zarovnat přední a zadní obrázky.

## Tisk úloh s různými typy médií

Funkce Smíšená média definuje oddělovače kapitol tiskové úlohy a tiskne konkrétní stránky nebo rozsahy stránek na různé typy médií.

Můžete například přidat prázdné stránky nebo určit stránky pro oboustranný tisk v rámci jedné tiskové úlohy. Možnost Smíšená média můžete rovněž využít k zadání možností dokončování na základě kapitol, kdy je každá kapitola zpracována jako sada se samostatným dokončováním nebo oboustranným tiskem.

**Poznámka:** Pro položku Seznam výběru lze uložit až 100 různých nastavení.

- **1** V aplikaci klikněte na možnost Soubor > Tisk a jako tiskárnu vyberte Server Fiery.
- **2** Otevřete dialogové okno Úplné vlastnosti. (Viz [Otevření dialogového okna Úplné vlastnosti v modulu Funkce](#page-10-0) [Fiery](#page-10-0) na straně 11.)
- **3** Klikněte na ikonu Média.
- **4** Rozbalte možnost Smíšená média a vyberte některé z následujících možností:

**Poznámka:** Pokud použijete možnost Stránky začátků kapitol, Definovat obálku nebo Zpracovat každou kapitolu jako samostatně dokončovanou sadu, musí *všechna* média uvedená v rámci nastavení velikosti papíru pro jednotlivé kapitoly mít stejné rozměry.

- **•** Stránky začátků kapitol Určuje oddělovače kapitol. Hodnoty oddělené čárkou (např. 4,9,17) určují začátky kapitoly. Není nutné zadávat první stránku. Čísla stránek odpovídají stránkování původního dokumentu.
- **•** Zpracovat každou kapitolu jako samostatně dokončovanou sadu U jednotlivých kapitol vytvořených pomocí možnosti Stránky začátků kapitol použije možnosti dokončování (například sešívání) nebo oboustranný tisk. V případě oboustranného tisku použití této možnosti způsobí, že každá počáteční stránka bude vytištěna napravo a v případě potřeby bude před ni vložena prázdná levá stránka.
- **•** Definovat obálku Přiřadí atributy pro stránky přední a zadní obálky.

**Poznámka:** Tato možnost je k dispozici, pokud ji podporuje produkt Server Fiery.

- <span id="page-19-0"></span>**•** Nový rozsah stránek – Přiřadí atributy pro konkrétní stránky nebo rozsahy stránek. Po nastavení atributů stránek uložte nastavení po kliknutí na možnost Přidat definici.
- **•** Nový vložený list: Tuto možnost použijte k přiřazení atributů pro prázdné stránky. Po nastavení atributů stránek klikněte na tlačítko Vložit a poté se kliknutím na tlačítko Zavřít vraťte k zobrazení Smíšená média.

## Tisk oboustranných úloh

Zadáním nastavení oboustranného tisku, které určuje také orientaci tištěných obrazů, můžete jednostrannou úlohu vytisknout jako oboustrannou.

**Poznámka:** Nastavení oboustranného tisku se liší v závislosti na použité tiskárně.

Pokud dokument obsahuje lichý počet stránek, vloží tato možnost na konec úlohy prázdnou stránku.

- **1** V aplikaci klikněte na položku Soubor > Tisk a vyberte možnost Server Fiery jako svoji tiskárnu.
- **2** Otevřete dialogové okno Úplné vlastnosti. (Viz [Otevření dialogového okna Úplné vlastnosti v modulu Funkce](#page-10-0) [Fiery](#page-10-0) na straně 11.)
- **3** Klikněte na ikonu Rozložení.
- **4** Vyberte jedno z nastavení oboustranného tisku:
	- **•** Horní okraj obrazu se vytiskne na straně 1 ke stejnému okraji stránky jako horní okraj obrazu na straně 2.

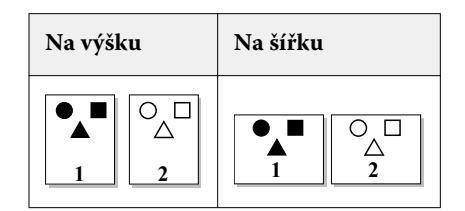

**•** Horní okraj obrazu se vytiskne na straně 1 k opačnému okraji stránky než horní okraj obrazu na straně 2.

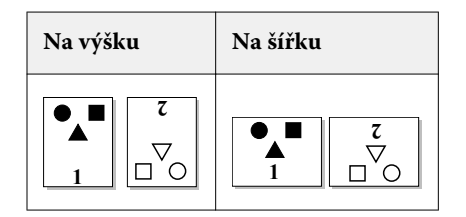